# 2 Zentec

## Z031-2C0 Z031-3C0

#### Стандартное программное обеспечение P190919

#### Оглавление

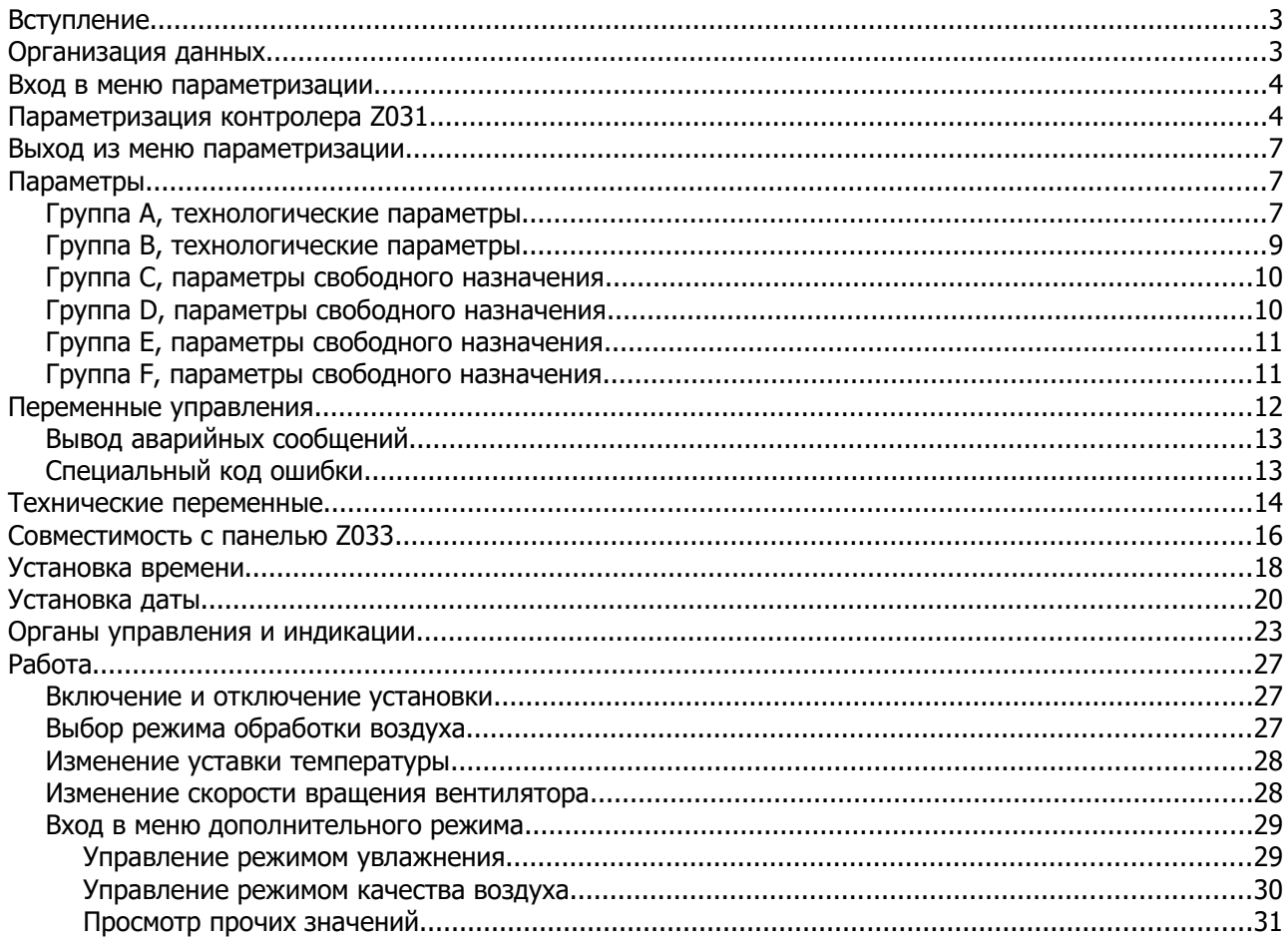

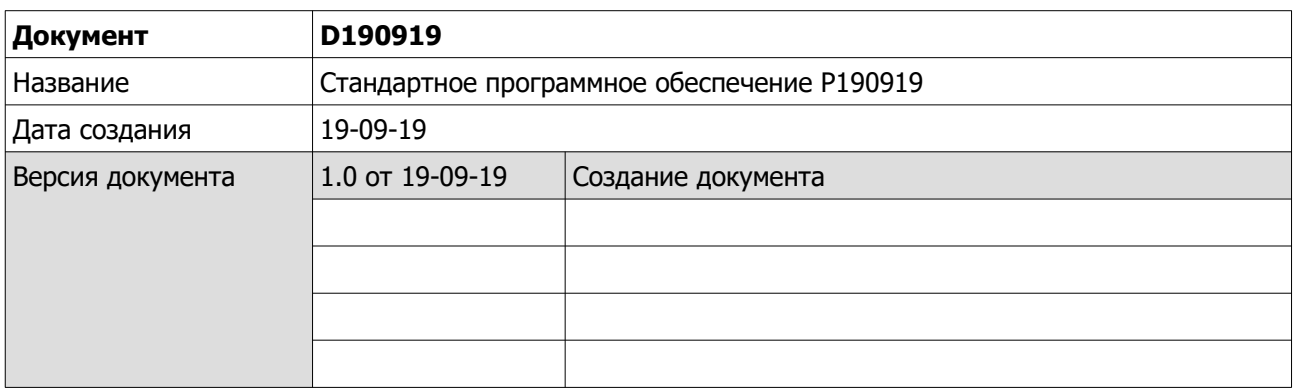

#### **Вступление**

Программное обеспечение **P120919** входит в комплект поставки контроллера Z031 и обеспечивает совместимость с предыдущей моделью настенной панели Z033. Так же, это программное обеспечение осуществляет поддержку удаленного терминала управления через интернет и специализированную программу.

Следует учитывать, что данная программная реализация является одним из возможных вариантов. Вы можете самостоятельно исследовать программу, добавлять функционал, менять методы взаимодействия машины с человеком.

#### **Организация данных**

В конкретной реализации программного обеспечения предусмотрена следующая организация данных:

- 1. Параметры настройки и конфигурации;
- 2. Переменные управления;
- 3. Переменные статусов;
- 4. Переменные совместимости с панелью Z033.

**Все переменные с энергонезависимой памятью. В Z031 используется flash память с гарантированным циклом записи 10000 раз. Слишком частая запись повредит ПЗУ контроллера!**

Параметры настройки и конфигурации разбиты на шесть групп:

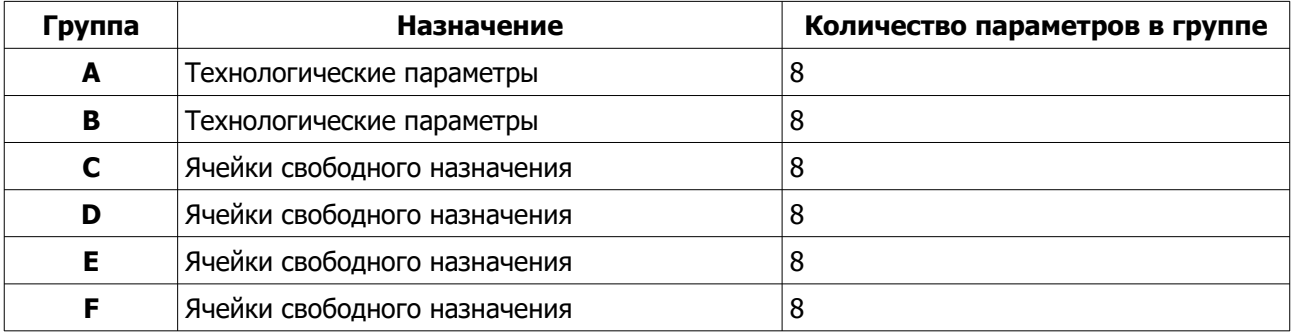

Группы A и B являются технологическими; значения этих параметров определяют логику поведения контроллера, вывода информации и связи с ведущим контроллером. Остальные четыре группы могут содержать произвольные данные в диапазоне от 0 до 255.

Переменные управления, статусов и совместимости с панелью Z033 так же доступны по сети.

#### **Вход в меню параметризации**

- 1 Подайте питание на устройство;
- 2 После подачи питания необходимо нажать кнопку «вентилятор» и «стрелка вниз» (если кнопки не были нажаты в течение 30 сек., после подачи питания, - вход в режим параметризации блокируется);
- 3 Удерживать до появления на экране параметра A0
	- 3.1 Для смены группы параметров, кнопкой «вентилятор» выбрать индикатор группы параметров и стрелками «вверх» или «вниз» выбрать необходимую группу параметров.
	- 3.2 Для смены номера параметра внутри группы , кнопкой «вентилятор» выбрать индикатор номера и стрелками «вверх» или «вниз» выбрать номер.
	- 3.3 Для изменения значения выбранного параметра, кнопкой «вентилятор» выбрать индикатор значения параметра и стрелками «вверх» или «вниз» установить необходимое значение.

### 1. Если контроллер находился в рабочем режиме, то его необходимо перевести в дежурный режим:  $\overline{u}$ ТАЙМЕР ТАЙМЕР РЕЖИМ РЕЖИМ Нажмите на кнопку «Питание» **Рабочий режим Дежурный режим**

#### **Параметризация контролера Z031**

2. Подождите 10 секунд.

3. Отключите питание контролера, подождите несколько секунд.

4. Подайте питание на контроллер.

5. Войдите в меню параметризации. У вас есть 30 сек, после подачи питания на контроллер.

**Стр. 4 - Документ D190919 © 2019 Zentec LLC**

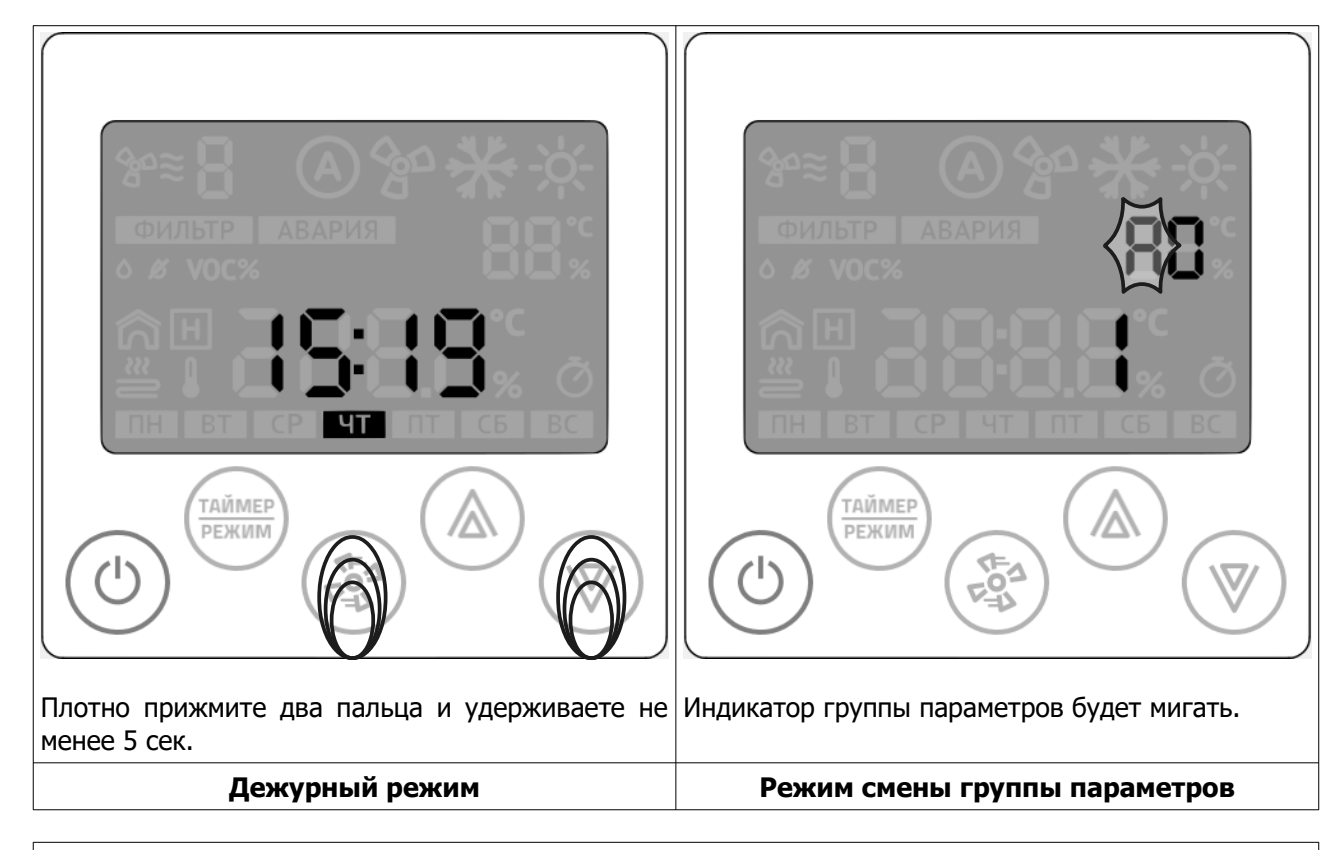

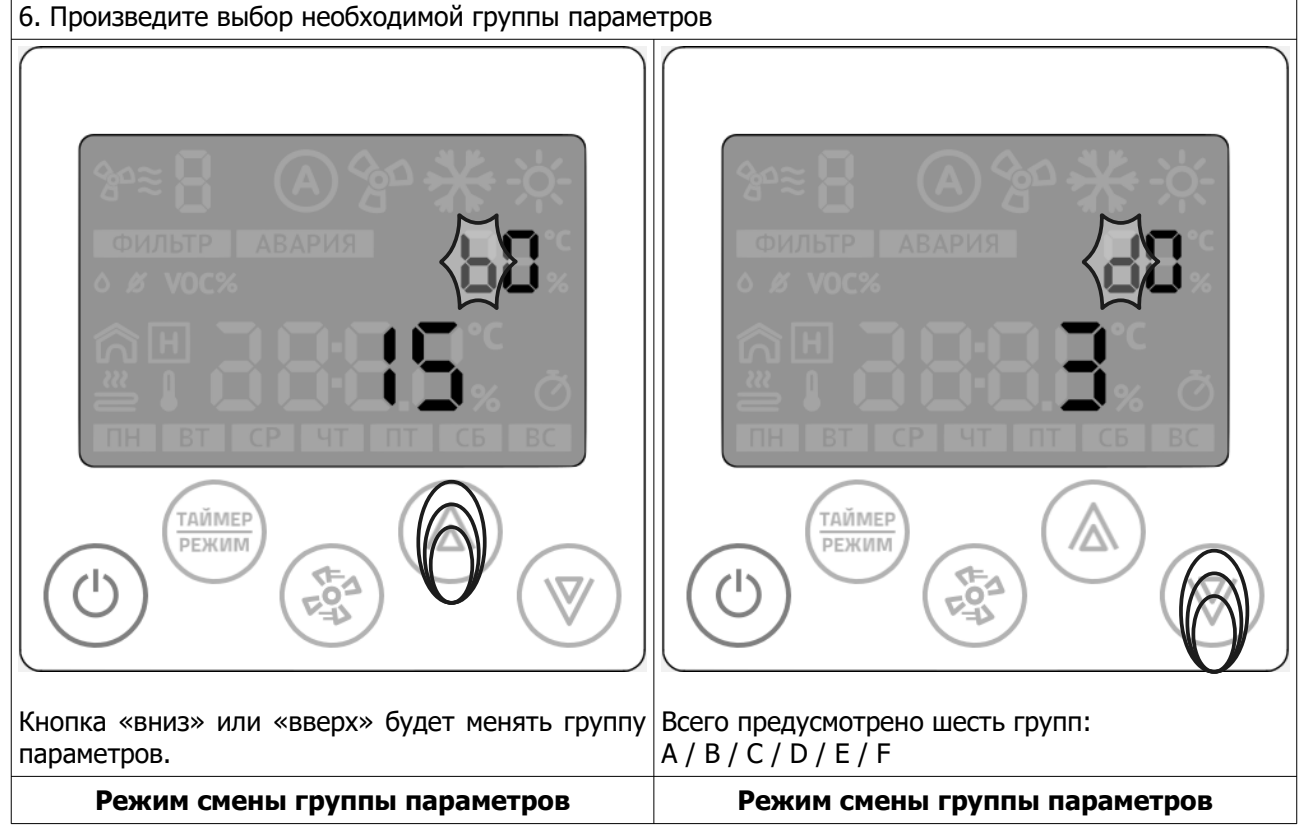

7. Произведите выбор необходимого параметра внутри выбранной группы

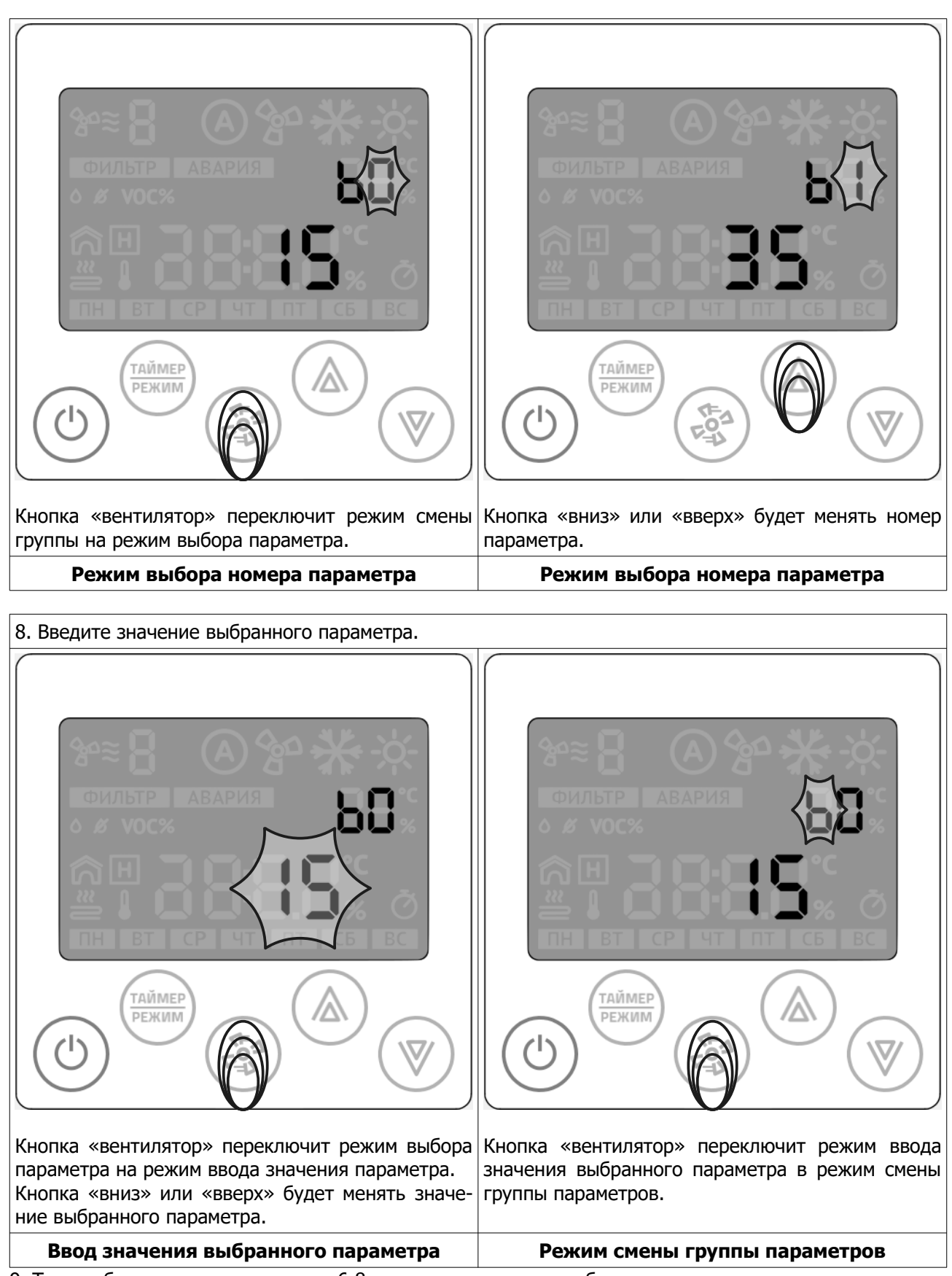

9. Таким образом, повторяя пункты 6-8, настраиваются все необходимые параметры.

#### **Выход из меню параметризации**

После окончания параметризации, нажмите кнопку «Питание». Контроллер выйдет из режима параметризации и переключится в рабочий режим.

#### **Параметры**

Порядок нумерации параметров ― последовательный, групповой. Все данные сохраняются в ПЗУ. Почти все параметры дублируются в карту памяти Modbus и имеют права чтение/запись. Тип регистра: беззнаковый 2 байта. Тип команды чтения: Read Holding Registers

#### **Группа А, технологические параметры**

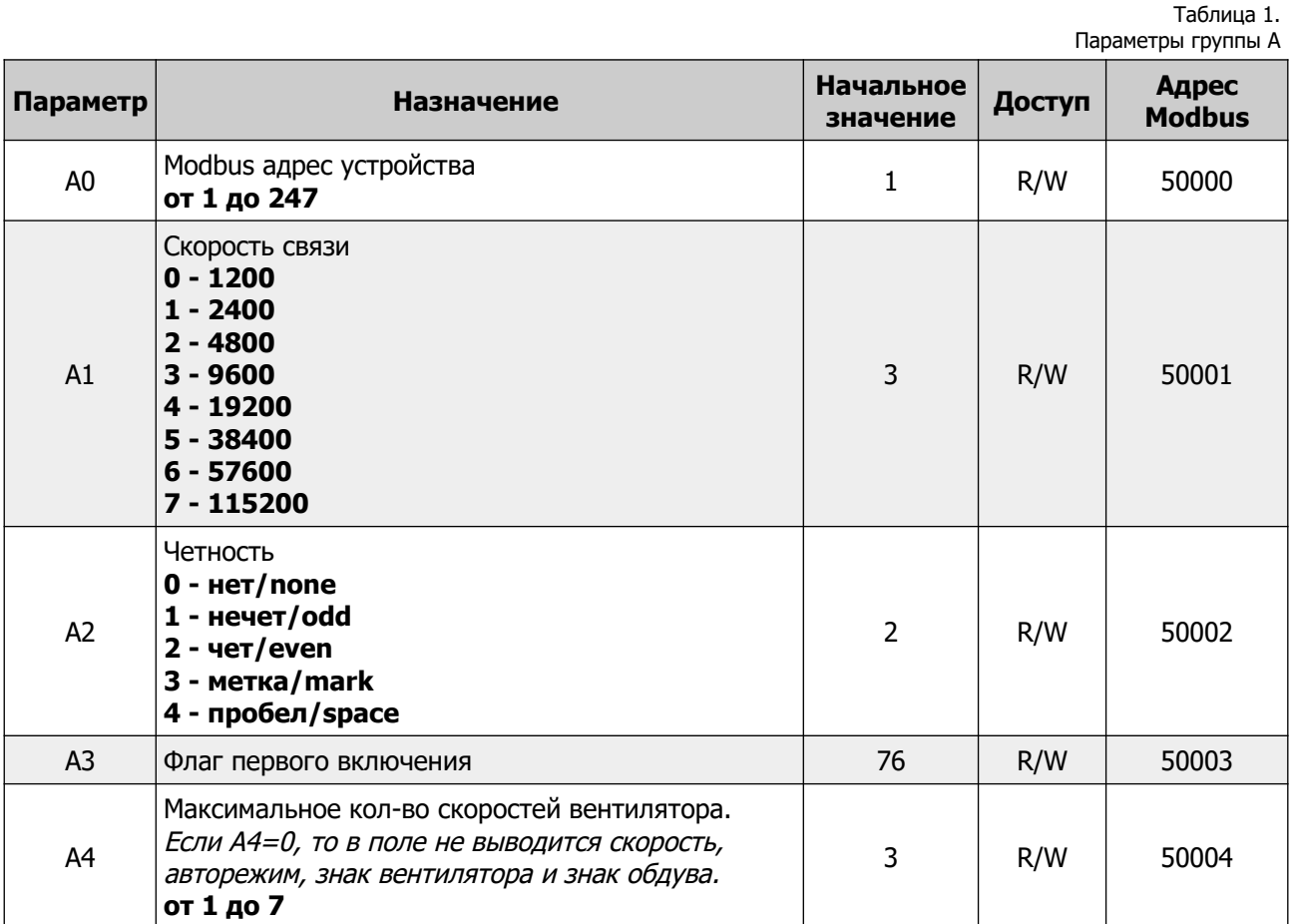

Таблица 1. Параметры группы А

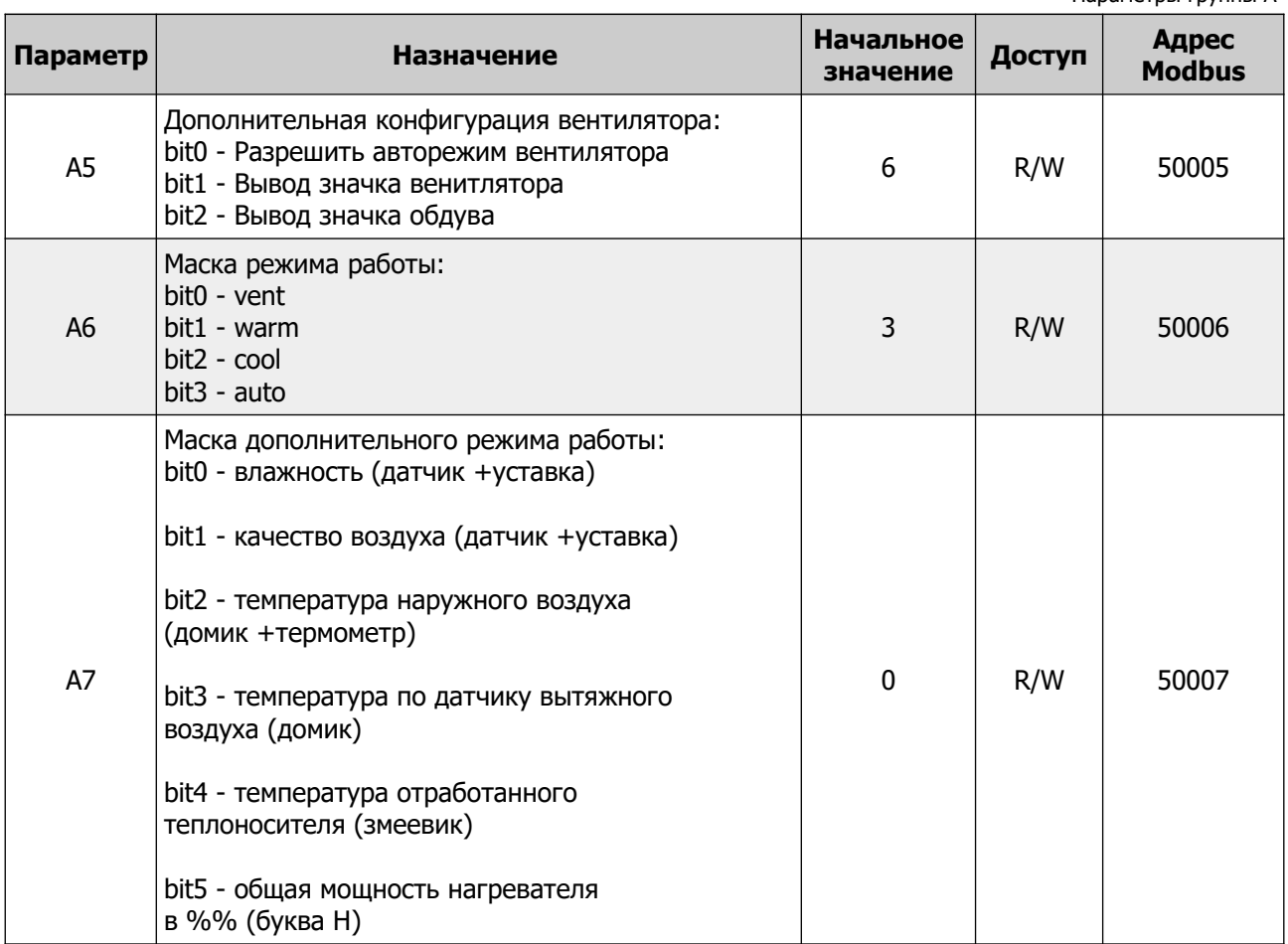

|                |                                                                                                    | Параметры группы В           |        |                        |  |
|----------------|----------------------------------------------------------------------------------------------------|------------------------------|--------|------------------------|--|
| Параметр       | Назначение                                                                                                    | <b>Начальное</b><br>значение | Доступ | Адрес<br><b>Modbus</b> |  |
| B <sub>0</sub> | Минимальная уставка температуры:<br>от 15 до 30                                                                                                    | 15                           | R/W    | 50008                  |  |
| <b>B1</b>      | Максимальная уставка температуры:<br>от 30 до 255                                                                                                    | 35                           | R/W    | 50009                  |  |
| <b>B2</b>      | Минимальная уставка влажности:<br>от 0 до 50                                                                                                    | 40                           | R/W    | 50010                  |  |
| B <sub>3</sub> | Максимальная уставка влажности:<br>от 50 до 100                                                                                                    | 90                           | R/W    | 50011                  |  |
| B <sub>4</sub> | Минимальная уставка качества воздуха:<br>от 0 до 50                                                                                                    | 0                            | R/W    | 50012                  |  |
| <b>B5</b>      | Максимальная уставка качества воздуха:<br>от 50 до 100                                                                                                    | 99                           | R/W    | 50013                  |  |
| <b>B6</b>      | Основная точка измерения температуры:<br>0 - встроенный датчик температуры<br>1 - канальный датчик температуры<br>(термометр)<br>2 - температура наружного воздуха<br>(домик +термометр)<br>3 - температура по датчику вытяжного<br>воздуха (домик) | $\mathbf{1}$                 | R/W    | 50014                  |  |
| <b>B7</b>      | Время автовыхода из вспомогательных меню, сек:<br>от 5 до 30                                                                                                    | 10                           | R/W    | 50015                  |  |

 **Группа B, технологические параметры**

Таблица 2.

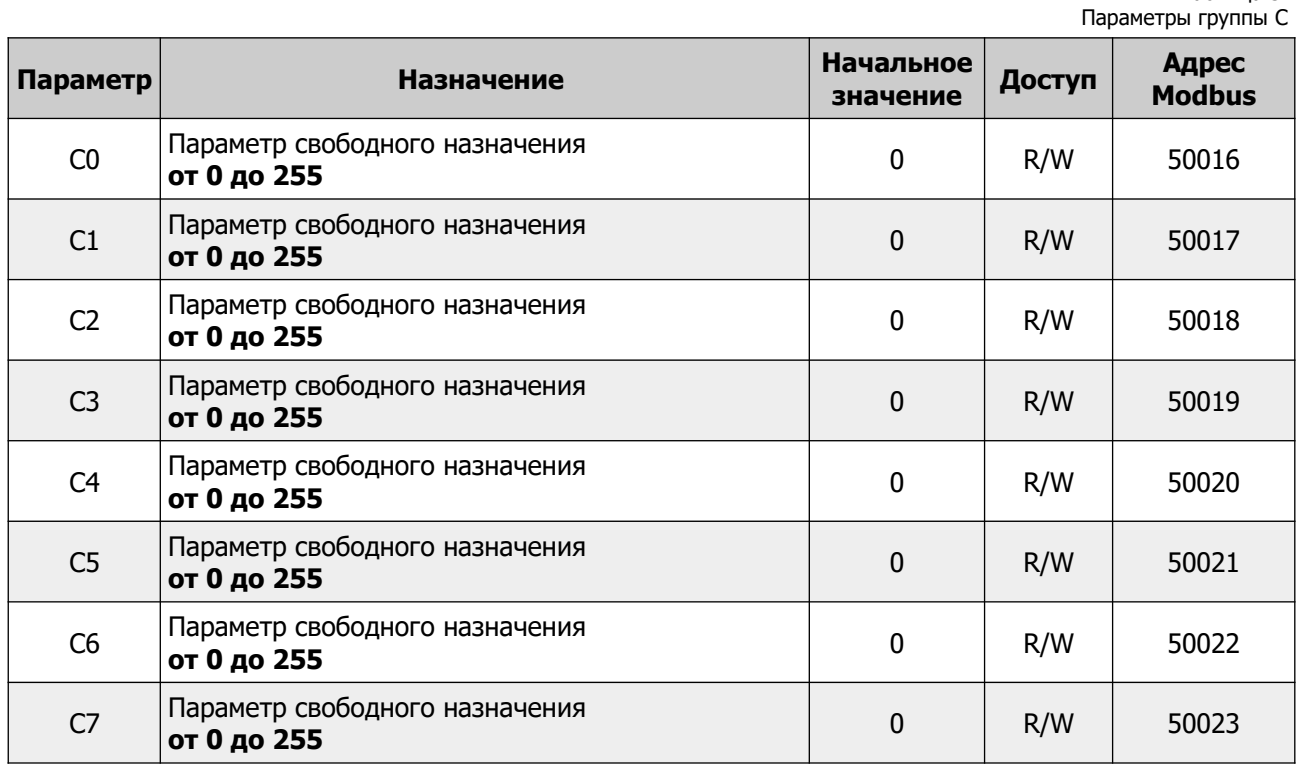

#### **Группа C, параметры свободного назначения**

#### **Группа D, параметры свободного назначения**

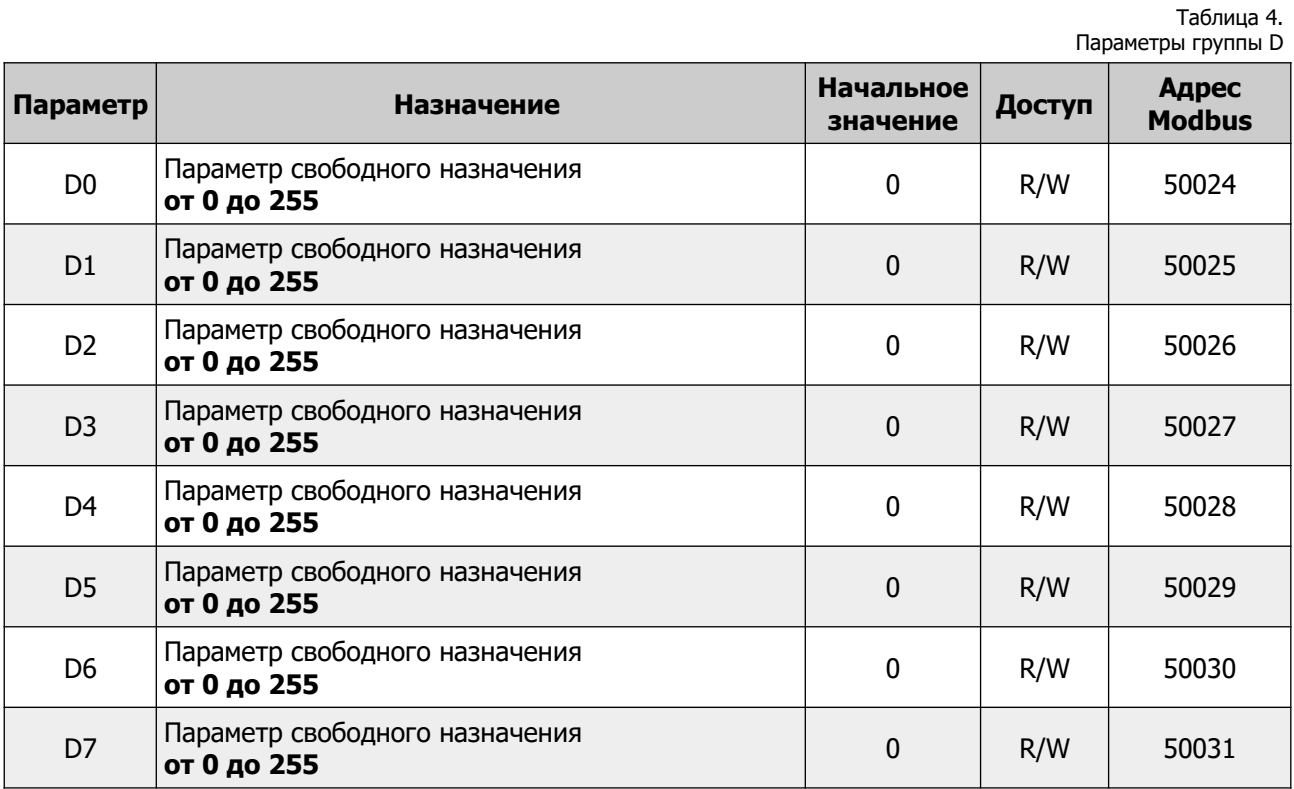

Таблица 3.

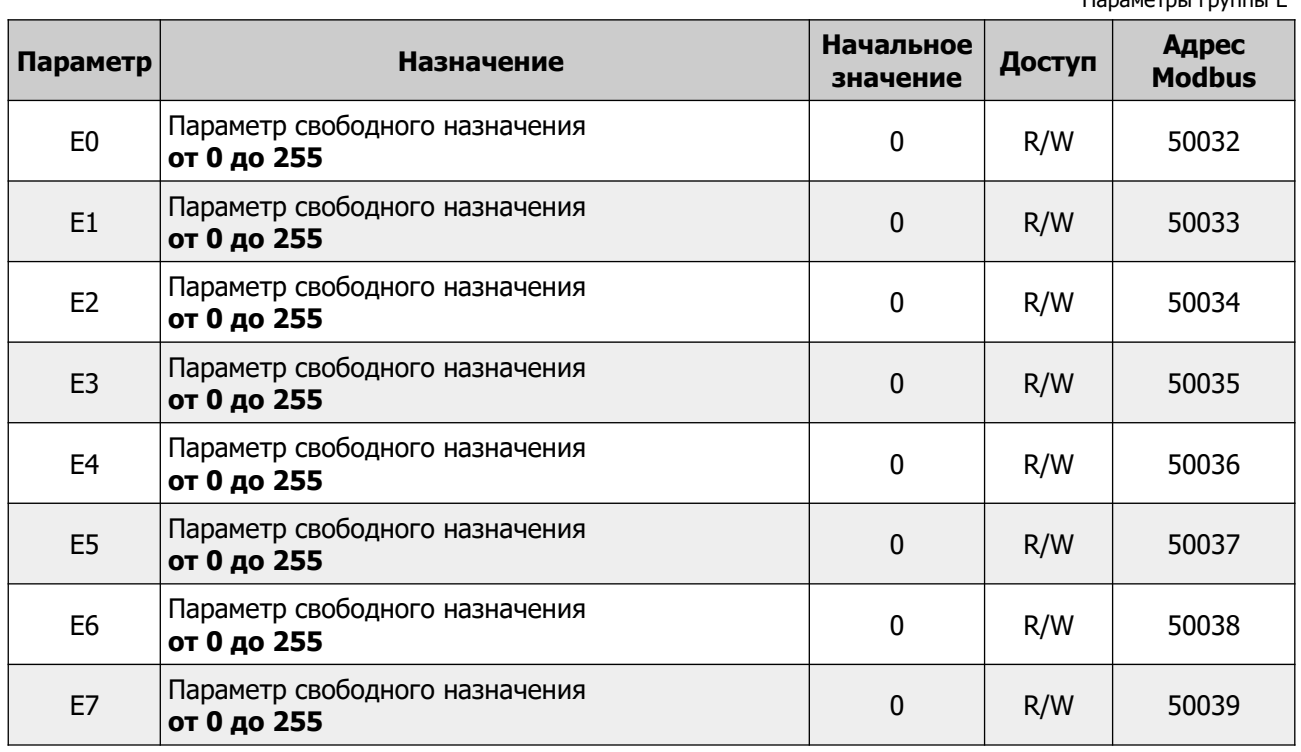

#### **Группа E, параметры свободного назначения**

#### **Группа F, параметры свободного назначения**

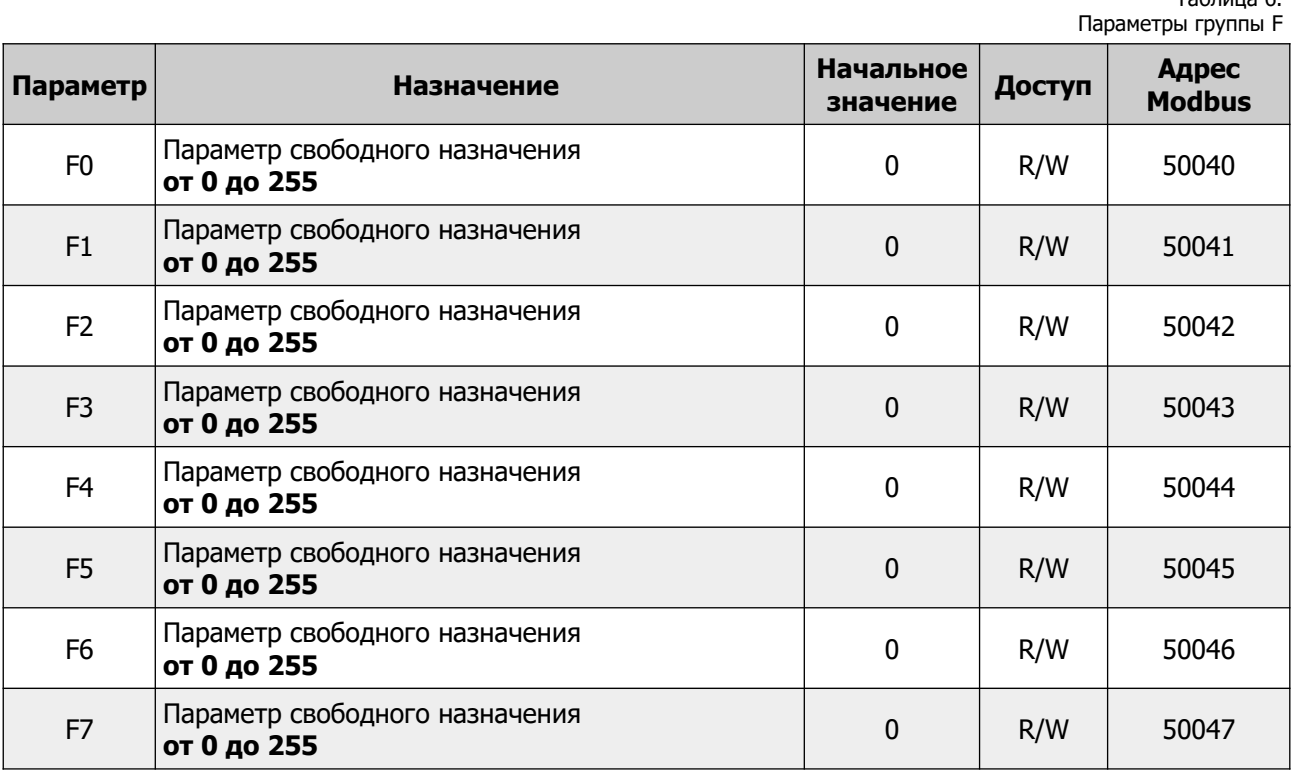

Таблица 6.

Таблица 5. Парамет<br>Спарамет

#### **Переменные управления**

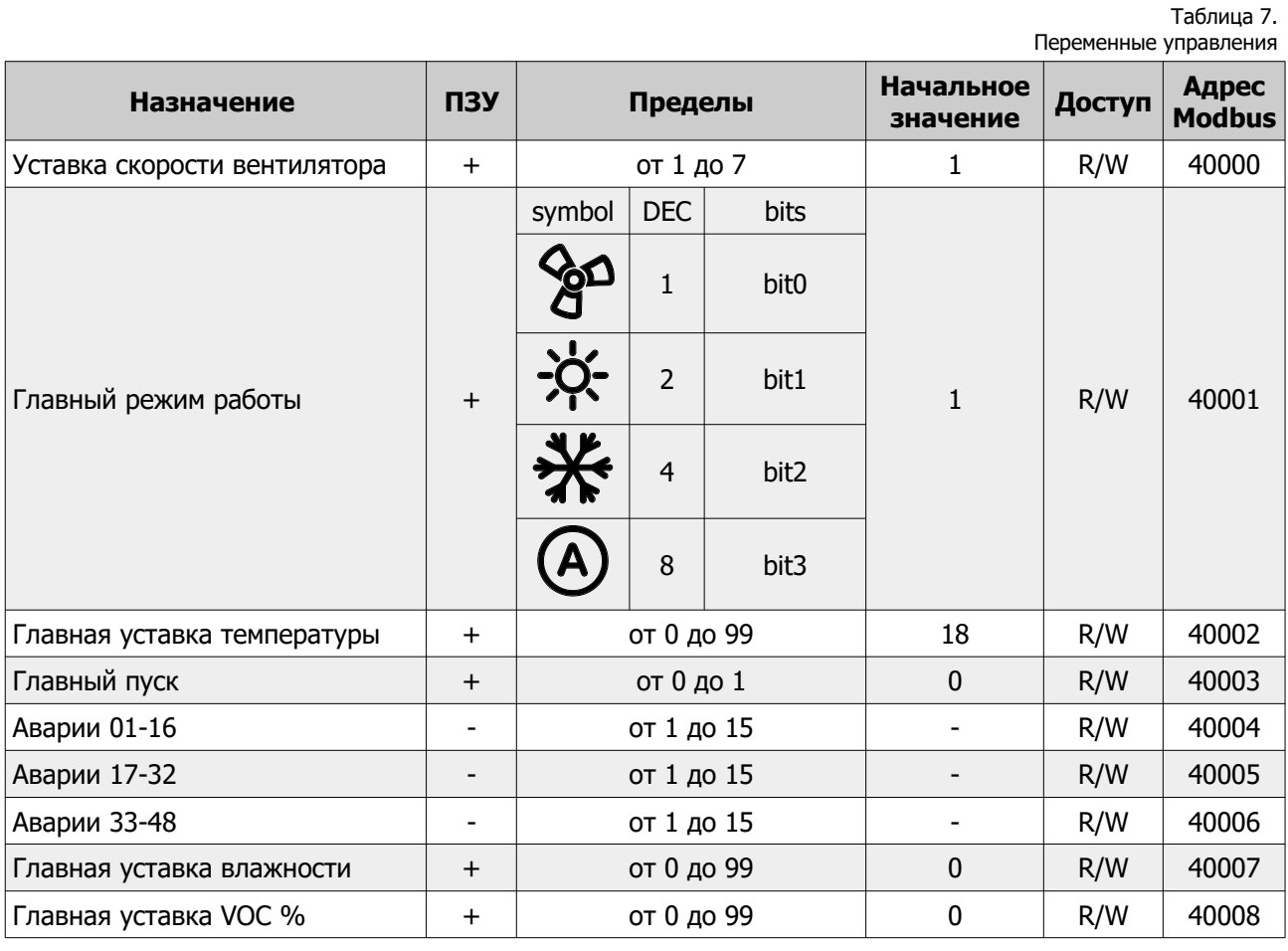

#### **ВАЖНО!**

#### **Регистры 40000, 40001, 40002, 40007, 40008 имеют прямой доступ к ПЗУ. Частая запись в эти регистры недопустима!**

Так же следует учитывать, что значения в этих регистрах ограничиваются параметрами конфигурации контроллера (группы параметров "A" и "B". Поэтому, запись значений вне диапазона будет приводить к повышенному расходу ресурса ПЗУ.

#### **Например:**

Уставка скорости вентилятора (регистр 40000) ограничена параметром A4. При попытке записать по сети значение переменной вне диапазона параметра A4 будет происходить следующее:

- 1. Внешнее устройство производит запись значения в регистр 40000
- 2. Значение принимается и записывается в ПЗУ
- 3. В следующем цикле программы проверяется содержимое переменной регистра 40000
- 4. Если значение находится вне диапазона, ограниченного параметром A4, то происходит перезапись значения.
- 5. Перезаписанное значение сохраняется в ПЗУ.

Таким образом происходит циклическая запись в ПЗУ, что приведет к преждевременному выходу из строя всего устройства.

#### **Вывод аварийных сообщений**

Переменные устройства Аварии 01-16 / Аварии 17-32 / Аварии 33-48 доступны из программы в виде глобальных переменных и по сети с правом доступа чтение/запись по адресам 40004 / 40005 / 40006 соответственно.

При записи в эти переменные значения от 1 до 15 клавиатура контроллера будет блокирована, в переменную «Главный пуск» будет записано значение 0 (то есть система будет остановлена), а на экране появится сообщение вида **«АВАРИЯ Exx»**. При записи в каждую переменную нулевого значения — экран контроллера будет переведен в дежурный режим.

#### **Регистр 40004**

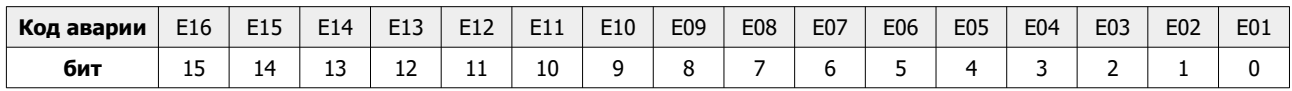

#### **Регистр 40005**

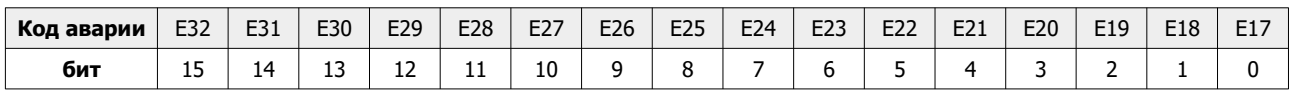

#### **Регистр 40006**

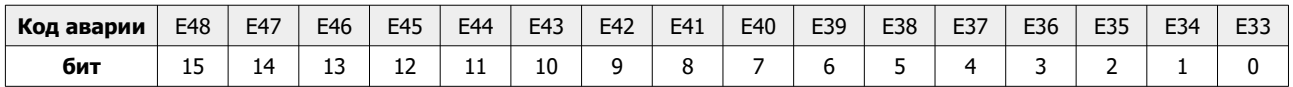

В переменные можно писать несколько бит одновременно. В этом случае на экране контроллера будут последовательно выводиться аварийные сообщения.

#### **Специальный код ошибки**

При отсутствии запросов к контроллеру выводится код ошибки **«АВАРИЯ LN»**

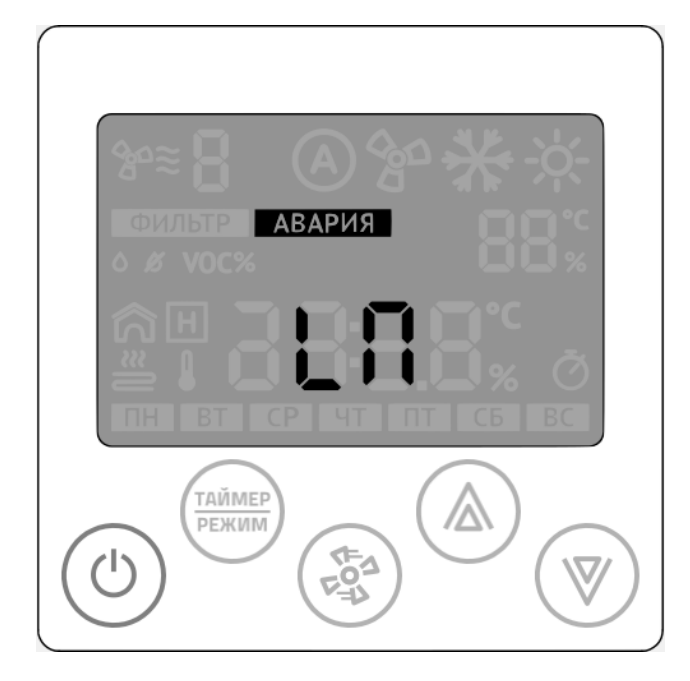

#### **Технические переменные**

|                   | Технические переменные |        |                        |  |
|-------------------|------------------------|--------|------------------------|--|
| <b>Назначение</b> | Тип данных             | Доступ | Адрес<br><b>Modbus</b> |  |
| Год               | UInt8                  | R/W    | 65512                  |  |
| Месяц             | UInt8                  | R/W    | 65513                  |  |
| День              | UInt8                  | R/W    | 65514                  |  |
| День недели       | UInt8                  | R/W    | 65515                  |  |
| Час               | UInt8                  | R/W    | 65516                  |  |
| Минута            | UInt8                  | R/W    | 65517                  |  |
| Секунда           | UInt8                  | R/W    | 65518                  |  |
| Часовой пояс      | UInt8                  | R/W    | 65519                  |  |

Таблица 9. Прочие переменные

Таблица 8.

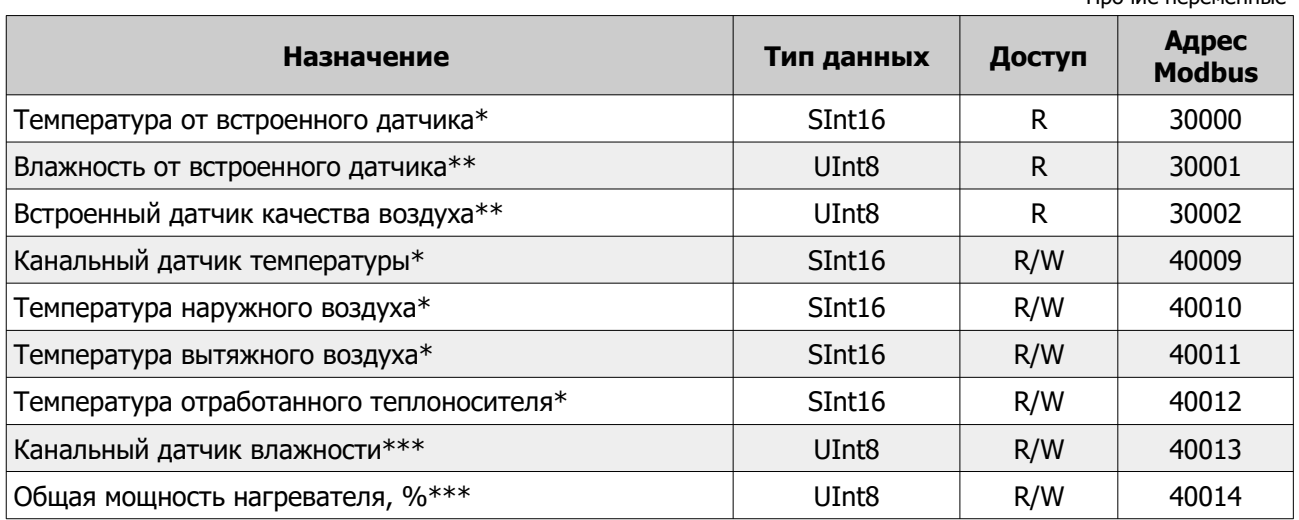

\* Значение в формате целого числа с коэффициентом 10.

#### **Пример:**

1. Если в регистре 30000 значение 267, то для получения текущего значения измеренной температуры необходимо выполнить следующую операцию:

267{Sint}/10{real}=26.7{real}

2. Необходимо записать текущую температуру наружного воздуха (-14.8С) в регистр 40010. Перед записью необходимо подготовить данные:

 $-14.8$ {real}\* $10= -148$ {real} =>{real-to-Sint} =  $-148$ {Sint}

\*\* В модели **Z031-2C0** не используется

\*\*\* значение от 0 до 99

#### **Регистры 30000-30002**

Регистры являются сервисными и их значения доступны через меню дополнительного режима работы контроллера.

#### **Регистры 40009-40014**

Регистры являются сервисными и их значения доступны через меню дополнительного режима работы контроллера.

- В регистр 40009 выводится значение температуры приточного воздуха;
- В регистр 40010 выводится значение температуры наружного воздуха;
- В регистр 40011 выводится значение температуры вытяжного воздуха;
- В регистр 40012 выводится значение температуры отработанного теплоносителя;
- В регистр 40013 выводится значение влажности приточного воздуха или воздуха в помещении;
- В регистр 40014 удобно выводить значения мощности от главного регулятора температуры для контроля и диагностики.

#### **Совместимость с панелью Z033**

Для полноценной замены предыдущей версии настенной панели управления, в Z031 добавлен модуль совместимости с Z033. Он включает в себя набор сетевых переменных и логическую обработку данных. Реализованы все основные функции панели Z033. Сетевые переменные дублируются в карту Z031 и Z033. Другими словами, доступ к переменным возможен из двойного адресного пространства. Ниже приведена сводная таблица соответствия регистров и параметров.

Все регистры с правом доступа чтение/запись.

Регистры совместимости с панелью Z033 **Назначение По умолчанию Z033 Z031 Параметр Регистр Параметр Регистр** 1-байтовый регистр с произвольными значениями 0 **04** 257 **C0** 50016 1-байтовый регистр с произвольными значениями 0 **05** 258 **C1** 50017 1-байтовый регистр с произвольными значениями 0 **06** 259 **C2** 50018 1-байтовый регистр с произвольными значениями 0 **07** 260 **C3** 50019 1-байтовый регистр с произвольными значениями 0 **08** 261 **C4** 50020 1-байтовый регистр с произвольными значениями 0 **09** 262 **C5** 50021 1-байтовый регистр с произвольными значениями 0 **10** 263 **C6** 50022 1-байтовый регистр с произвольными значениями 0 **11** 264 **C7** 50023 1-байтовый регистр с произвольными значениями 0 **12** 265 **D0** 50024 1-байтовый регистр с произвольными значениями 0 **13** 266 **D1** 50025 1-байтовый регистр с произвольными значениями 0 **14** 267 **D2** 50026 1-байтовый регистр с произвольными значениями 0 **15** 268 **D3** 50027 1-байтовый регистр с произвольными значениями 0 **16** 269 **D4** 50028 1-байтовый регистр с произвольными значениями 0 **17** 270 **D5** 50029 1-байтовый регистр с произвольными значениями 0 **18** 271 **D6** 50030 1-байтовый регистр с произвольными значениями 0 **19** 272 **D7** 50031 1-байтовый регистр с произвольными значениями 0 **20** 273 **E0** 50032

Таблица 10.

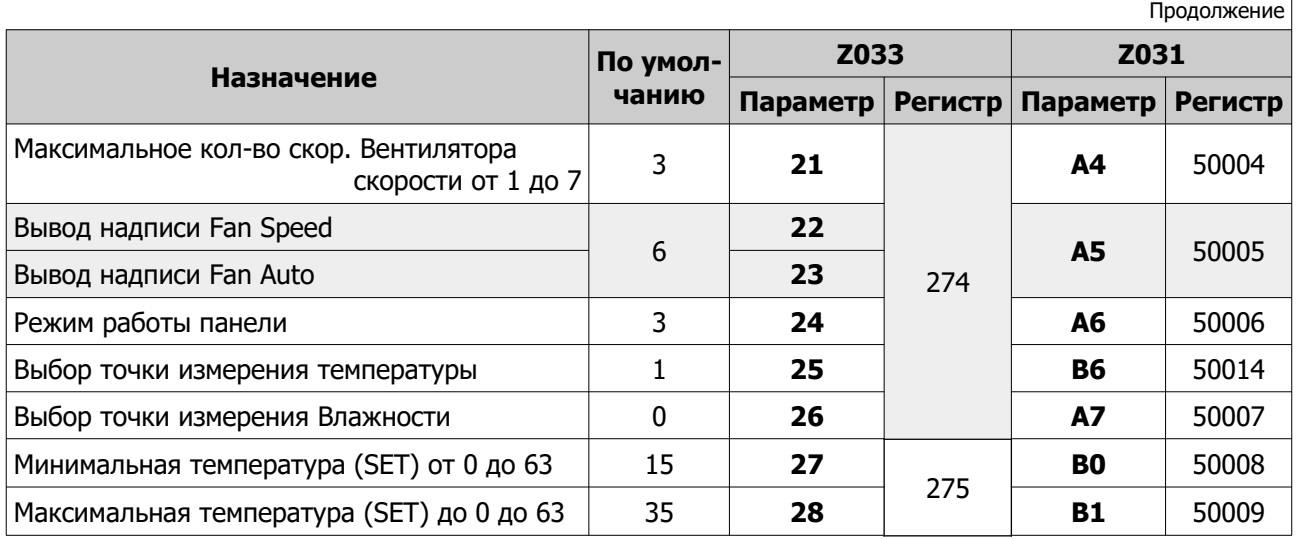

Таблица 10. Регистры совместимости с панелью Z033

#### **Регистр 274 (112h) панели Z033**

В программном обеспечении панели Z033 регистр объединяет 6 основных параметров настройки. В контроллере Z031 реализовано полное соответствие.

#### **Структура регистра 274 (112h) панели Z033**

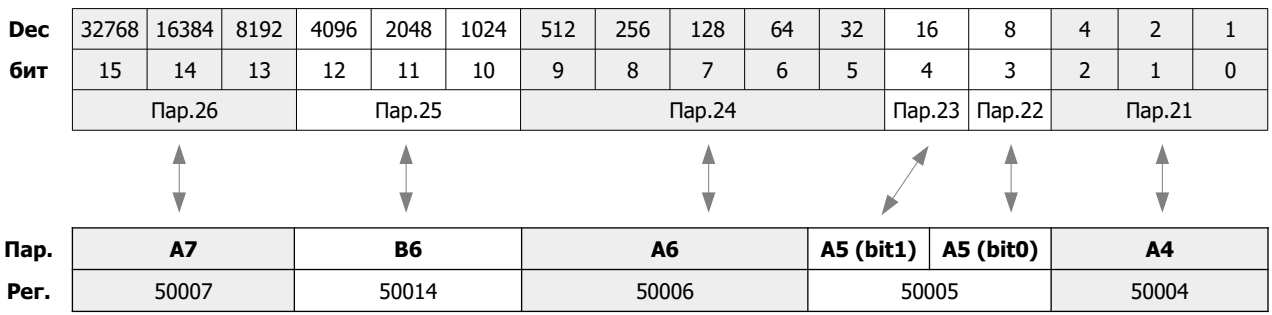

#### **Соответствие регистров и параметров контроллера Z031**

Аналогично реализован режим совместимости для регистра 275 (113h) панели Z033.

Регистр 276 (114h) имеет полностью аналогичную структуру, за исключением совместимой реализации режимов увлажнения и осушения.

Регистры 277 (115h) / 278 (116h) / 279 (117h) / 280 (118h) / 281 (119h) / 284 (11ch) / 285 (11dh) полностью соответствуют описанию Z033.

Работа по расписанию реализована в мобильном приложении. То есть таймер невозможно настроить или активировать через Z031 — только через приложение. Такой подход обусловлен большим удобством и наглядностью управления.

#### **Установка времени**

При подключении к сети internet контроллер автоматически синхронизируется с сервером времени и установит значения, согласно выбранному часовому поясу.

Предусмотрена так же ручная настройка времени и даты:

![](_page_17_Picture_4.jpeg)

![](_page_17_Picture_5.jpeg)

После того, ка начнет мигать разряд часов, отпустите кнопку.

![](_page_18_Figure_1.jpeg)

![](_page_18_Picture_57.jpeg)

**© 2019 Zentec LLC Документ D190919 - Стр. 19**

#### **Установка даты**

Установка даты аналогична процедуре установки времени.

1. Если контроллер находился в рабочем режиме, то его необходимо перевести в дежурный режим: ดิ पा **TH** .<br>ТАЙМЕР .<br>ТАЙМЕР PEЖИМ РЕЖИМ d Ō.<br>Q ۱') ᢐ -O Нажмите на кнопку «Питание» **Рабочий режим Дежурный режим**

![](_page_19_Picture_4.jpeg)

![](_page_20_Figure_1.jpeg)

![](_page_20_Figure_2.jpeg)

![](_page_21_Figure_1.jpeg)

![](_page_22_Figure_1.jpeg)

#### **Органы управления и индикации**

![](_page_22_Picture_128.jpeg)

![](_page_23_Picture_175.jpeg)

![](_page_24_Picture_149.jpeg)

![](_page_24_Picture_150.jpeg)

![](_page_25_Picture_109.jpeg)

#### **Работа**

#### **Включение и отключение установки**

Контроллер Z031 может находиться в двух основных режимах: дежурном и рабочем. Для переходов между основными режимами кратковременно нажмите кнопку **10.1 «Питание»**.

![](_page_26_Picture_4.jpeg)

#### **Выбор режима обработки воздуха**

Для изменения главного режима обработки воздуха кратковременно нажмите кнопку **10.2 «Таймер/Режим»**

![](_page_26_Picture_7.jpeg)

#### **Важно!**

Поведение кнопки **10.2 «Таймер/Режим»** зависит от конфигурации программы приточной установки. Например, кнопка может быть заблокирована, так как производитель вентиляционного агрегата настроил систему для работы в автоматическом режиме.

Так же, возможны настройки, корректирующие выбор пользователя. Например, пользователь установил режим «вентиляция». Когда температура наружного воздуха опустится ниже заданного значения — произойдет принудительная смена режима работы.

#### **Изменение уставки температуры**

Для изменения уставки температуры, в режиме «нагревание» нажмите стрелки **10.4 «Вверх»** или **10.5 «Вниз»**.

#### **Изменение скорости вращения вентилятора**

Для изменения уставки скорости вращения вентилятора кратковременно нажмите кнопку **10.3 «Вентилятор» Пример состояния индикатора:**

![](_page_27_Picture_8.jpeg)

#### **Вход в меню дополнительного режима**

Дополнительный режим включает в себя отображение температур, влажности, качества воздуха, мощности нагревателя. Количество отображаемых параметров определяется конфигурацией программы и типом контроллера Z031.

Для входа в меню, в рабочем режиме нажмите и удерживайте кнопку **10.2 «Таймер/Режим»**.

Через несколько секунд отобразится меню дополнительного режима. На иллюстрациях ниже будут приведены все возможные варианты дополнительного режима.

#### **Пример состояния индикатора:**

![](_page_28_Figure_6.jpeg)

#### **Управление режимом увлажнения**

В этом меню можно просмотреть текущее значение влажности от датчика в канале воздуховода или от встроенного датчика в контроллер (зависит от модификации Z031).

Стрелками «вверх» и «вниз» производится изменение уставки влажности.

Изменять и просматривать уставку влажности можно в любое время года. Однако, увлажнитель будет включаться только зимой, если иное не предусмотрено специализированной конфигурацией программы.

![](_page_29_Figure_1.jpeg)

#### **Управление режимом качества воздуха**

В контроллере **Z031-3C0** установлен датчик летучих органических веществ (ЛОВ / TVOC) и диоксида углерода  $(CO<sub>2</sub>)$ .

ЛОВ – это газы, выделяемые практически всеми используемыми в строительстве и быту материалами, включая мебель из ДСП. Как и любой загрязняющий фактор, высокая концентрация ЛОВ влияет на состояние человека, вызывая периодические головные боли, кашель, аллергические реакции и усталость.

 $CO<sub>2</sub>$  — газ, который выделяют все живые организмы. В больших концентрациях вызывает депрессии, кровотечения, сонливость, усталость.

Оптимальным способом нормирования концентрации вредных газов в воздухе помещения - является вентиляция с механическим побуждением. Но следует учитывать и экономическую составляющую: в зимний период времени расходы на вентиляцию резко возрастают относительно летнего периода времени. Это связано с необходимостью догрева поступающего воздуха. Очевидно, что в помещении не всегда присутствуют люди, а следовательно в то время, когда людей нет в помещении, можно снизить или вовсе прекратить поступление свежего воздуха, что приведет к значительной экономии энергоресурсов, и, как следствие, к повышению эффекта экономии в процессе эксплуатации вентиляционной системы.

Для простоты восприятия информации о концентрации вредных веществ, в контроллере **Z031-3C0** массовая доля ЛОВ и CO<sub>2</sub> выражена в процентах. Шкала ниже показывает пределы измерений и регулирования:

![](_page_29_Picture_130.jpeg)

Идеально чистый воздух должен стремиться к минимальной концентрации (400ppm).

При уставке 50% качество воздуха будет поддерживаться на удовлетворительном уровне (при наличие технической возможности). При этом, расход энергоносителей будет в оптимальном режиме, обеспечивая заданное качество воздуха. Чем меньше уставка, тем лучше качество воздуха, но, соответственно, выше расход энергоресурсов.

Опция контроля качества воздуха будет эффективна при следующих условиях:

- Наличие электродвигателя вентилятора с изменяемой производительностью (ПЧ, многообмоточный электродвигатель, управление через трансформаторный или симисторный регулятор);
- Вентиляционный агрегат обеспечивает нормативный воздухообмен;
- Концентрация вредных газов в наружном воздухе ниже, чем в обрабатываемом помещении.

В приложении zView есть возможность менять уставку качества воздуха по расписанию, что даёт дополнительный экономический эффект.

#### **Просмотр прочих значений**

![](_page_30_Figure_9.jpeg)

![](_page_31_Figure_1.jpeg)

Выход из меню дополнительного режима происходит автоматически, спустя некоторое время, относительно последнего нажатия на клавиатуру.

#### **ДЛЯ ЗАМЕТОК**

![](_page_32_Picture_18.jpeg)

**© 2019 Zentec LLC Документ D190919 - Стр. 33**